# SI-PMI Step-by-Step Guide for COVID-19 Vaccination

Karine Appleby and Emilie Moreau 1/11/21

# Contents

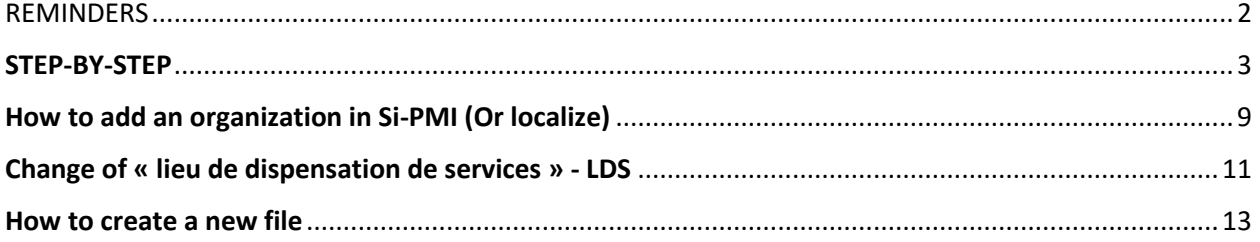

### <span id="page-2-0"></span>REMINDERS

- **All COVID-19 vaccines must be entered by 10:00 PM each day**
- **RAMQ # (Medical card) should always be the first way to research (if available)**
- **Research at least 3-4 different ways before creating a new file**
- **Use % sign during research. Avoid using Enter button as it freezes the screen.**
- $\checkmark$  If 2 or more files found, prioritize the one with the RAMQ# and take note of name and **DOB on list for future merging of files.**
- **IF A NURSE administered the vaccine, enter her/his name in the "vaccinateur" section.**
- **IF ANOTHER PROFESSIONAL administered the vaccine, enter the Nurse Supervisor of the day in the "Vaccinateur" section. In the "commentaires" section at the bottom, Write: Full Name, the Title and the License #number of the vaccinator (ex. Radiology technician, physio etc)**
- **Don't forget to ALWAYS save your work "Sauvegarder"**
- **Update patient's personal information for a second dose reminder (\*If your community planned the reminder another way, please update address if absent\*)**
- **When entry completed, write on form "SIPMI done " at the top of the consent form**

## <span id="page-3-0"></span>STEP-BY-STEP

**1. Access the webpage** [https://sx5.santepublique.rtss.qc.ca](https://sx5.santepublique.rtss.qc.ca/)

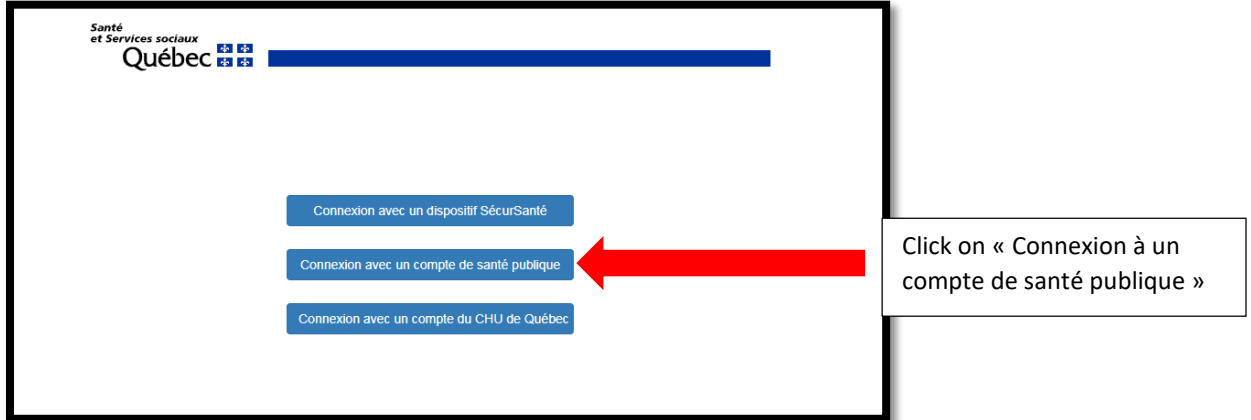

**2. Log in:**

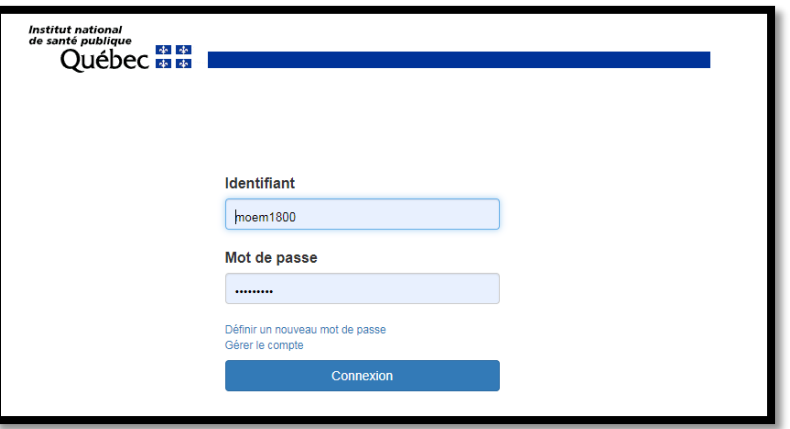

**3. Select "continuer" (do not chose English version and avoid using the Enter button)**

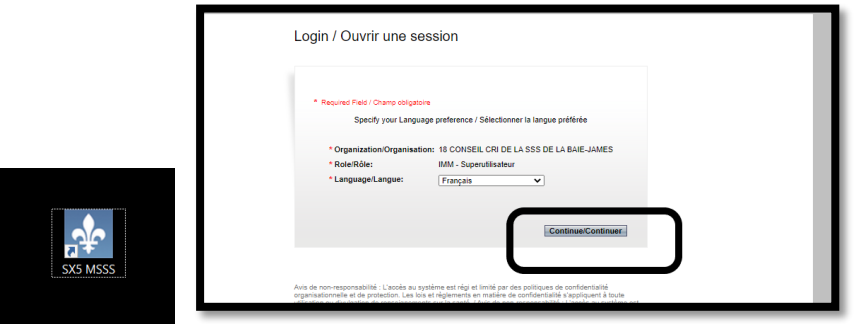

**4. Select Immunisation in the top left**

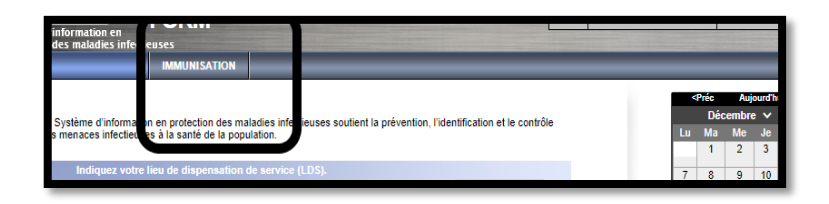

- **5. Research patient with the following: (always do minimum 3 different searches if the 1st ones do not yield results)**
	- **1. RAMQ (research in (No d'assurance maladie) Recommended research**

**OR**

**2. First + Last name (use %) + (research in blank in "type de numéro d'usager") Date of birth (Date de naissance)**

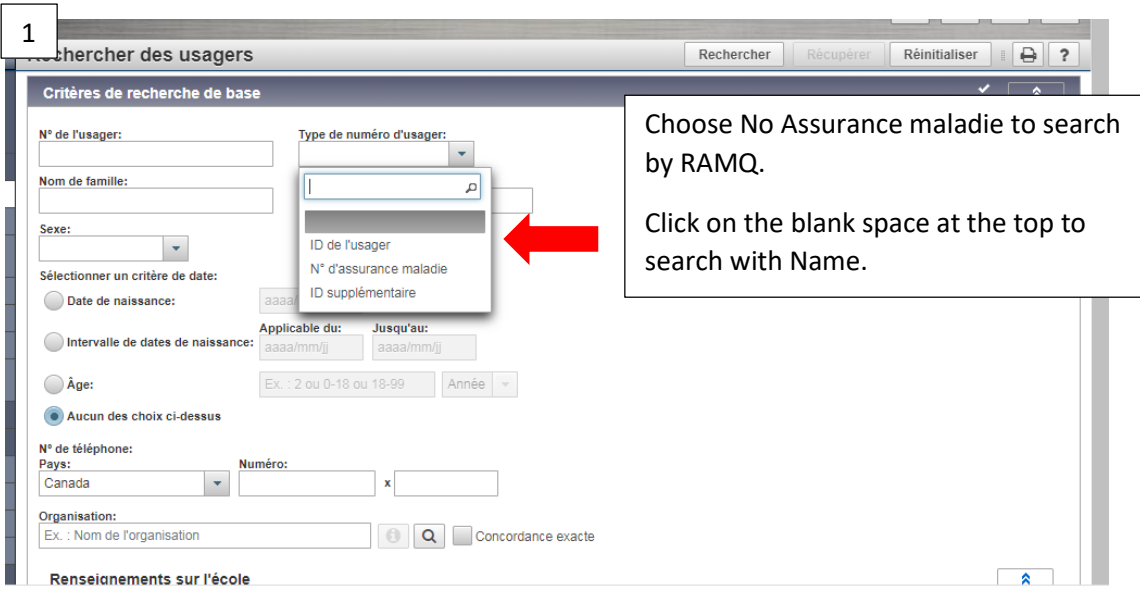

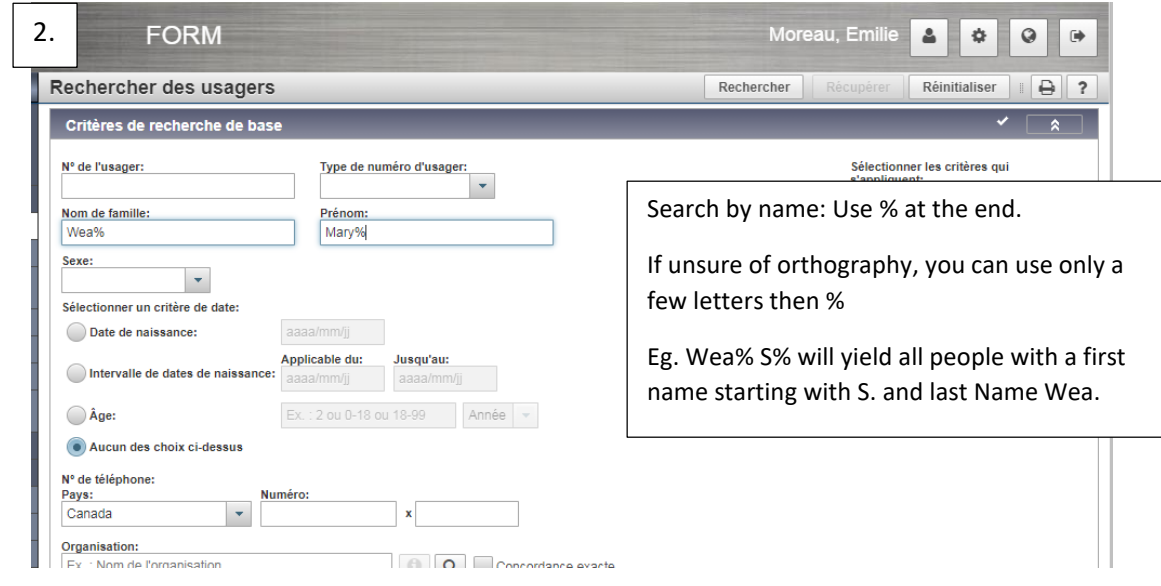

\*\*\* Before creating a new file for a patient, please try the following: Put % sign in the middle of the names. It will give you all the possibilities of multiple names and different writings. \*\*\*

If NO file has been found, please refer to page 13- **How to create a new file**.

#### **6. Select the patient and click on "profil vaccinal" just above**

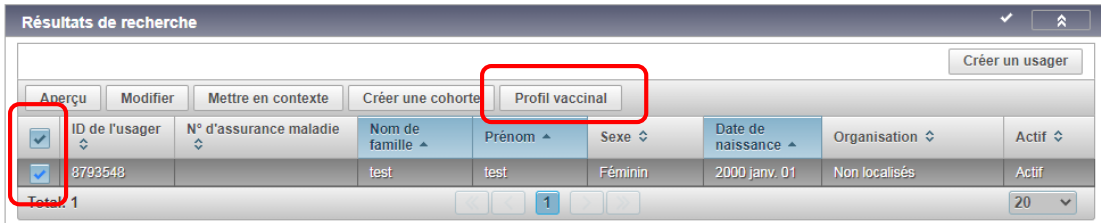

**7. Click on « Ajouter un vaccin » and then "vaccin administré"**

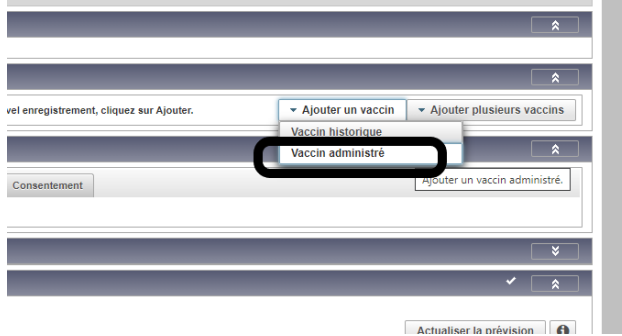

**8. Select COVID -19 for the Agent and double click on the date or select in calendar**

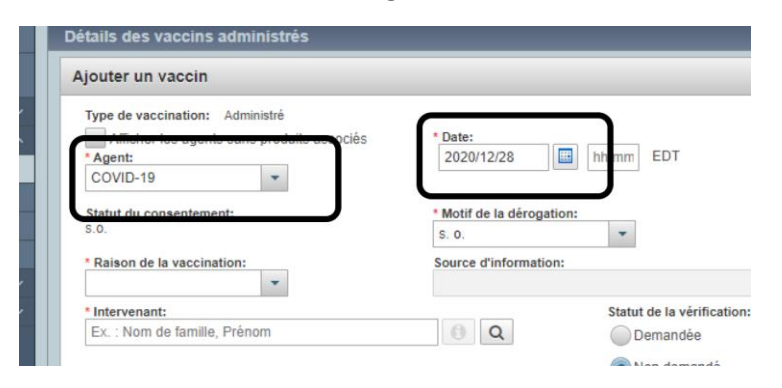

**9. Select the reason for vaccination by priority written on the form**

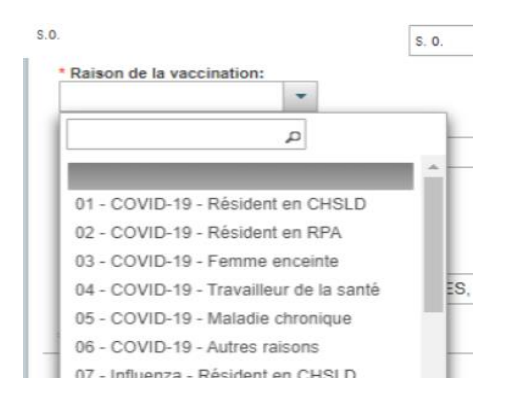

#### **10. Fill in all the following sections- as written on consent form**

**INTERVENANT** section: Name of the nurse that administer the vaccine

\*For COVID vaccination, if the vaccine is administer by another professional than Nurse, MD, Midwife of Respiratory therapist, you enter the nurse that assessed the patient and write the name of the other professional in the section Comments\*

**ORGANISATION** section: Type 18 and you will find CHB

**LIEU DE DISPENSATION DE SERVICES** (LDS): For vaccination clinic Refer to page 11- **Change of LDS** to always have the same location

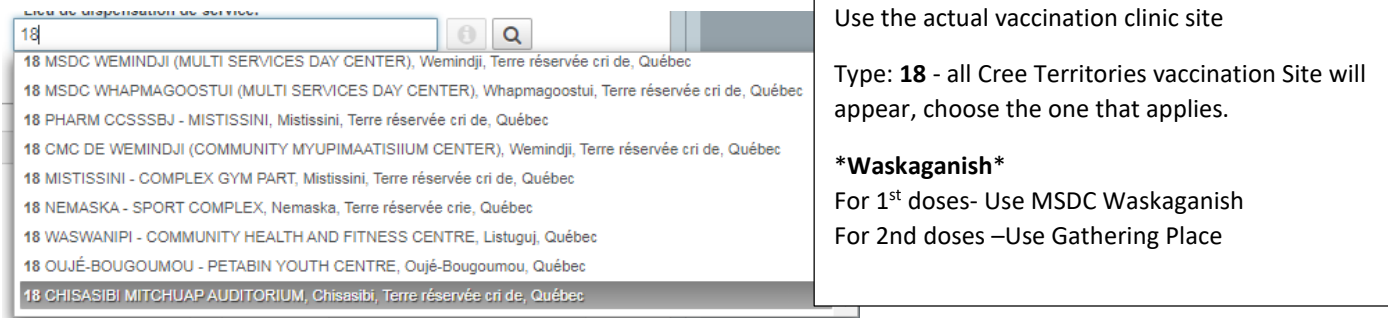

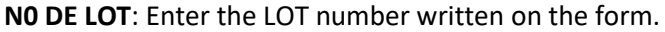

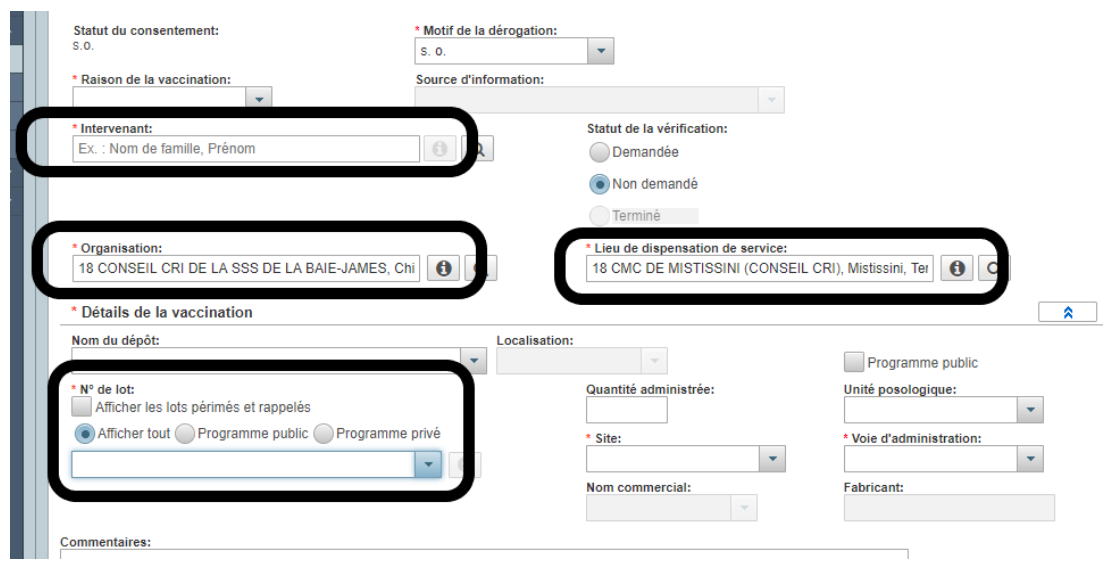

Select "**Quantité**": 0.5 ML

Select the **Site** ("Bras droit" is Right arm and "Bras gauche" is Left arm)

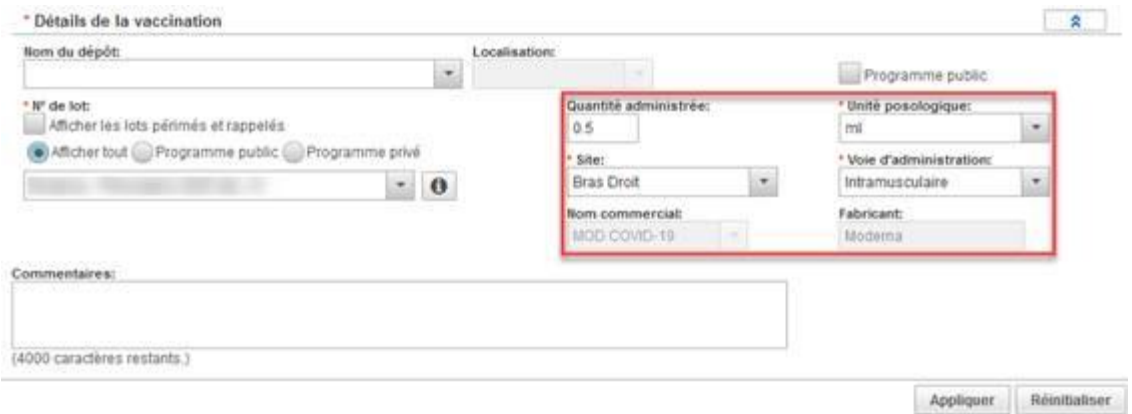

**COMMENTAIRES** section: If the Name of the vaccinator is not found in the registry write in the comment section who vaccinated (Ex. Title: Dental hygienist + Full name + License #)

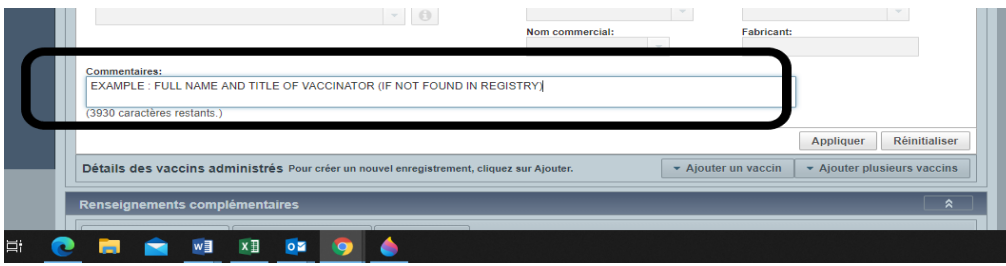

**11. When all the information has been entered, click on "Appliquer", at the bottom right.** 

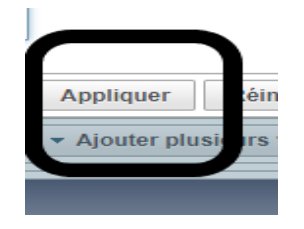

#### **12. MOST IMPORTANT PART!**

**To Ensure Saving of your data entry, click on Sauvegarder at the top right.** 

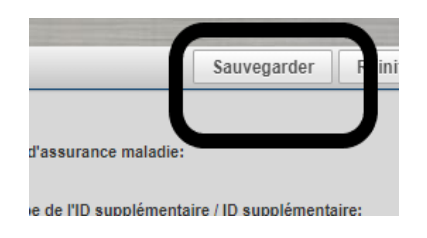

#### **13. In the section "Renseignements personnels"**

Update patient's address, phone number and RAMQ (to use for second dose reminder)

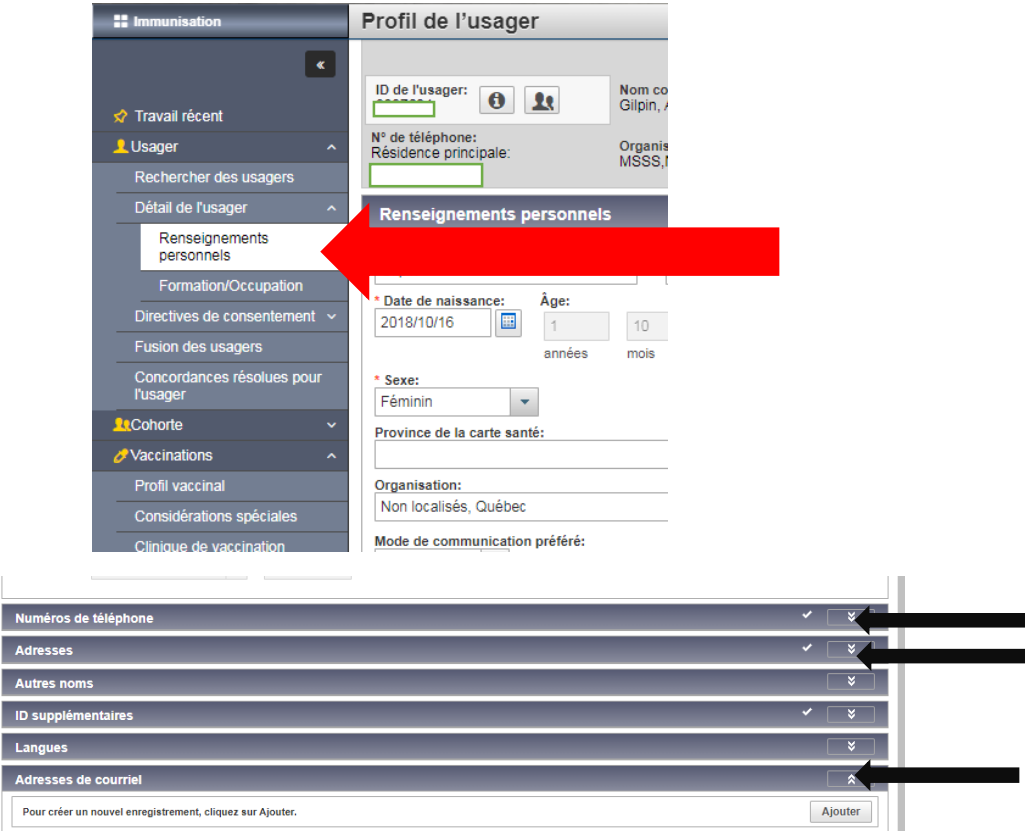

# How to add an organization in Si-PMI (Or localize)

<span id="page-9-0"></span>If during your search, you notice the following:

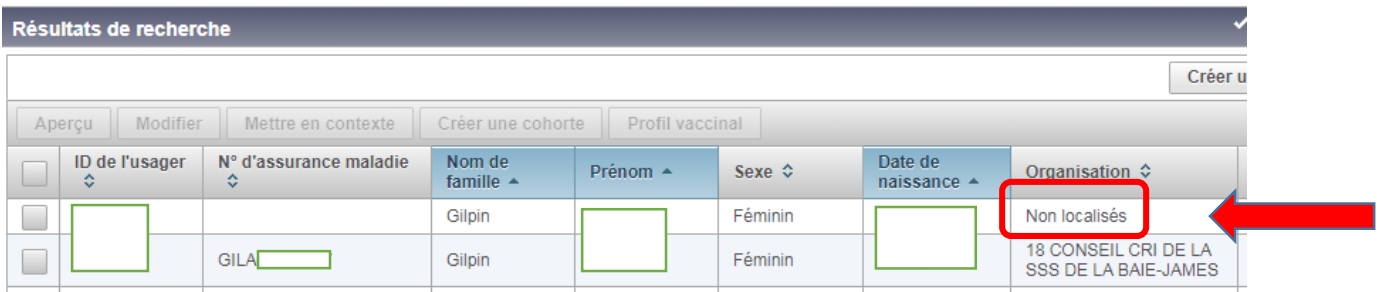

You need to add Region 18 (if resident of one of our communities)

You can do this by adding a village AND postal code

Step 1: Select in the menu on the left side the section « Renseignements personnels ».

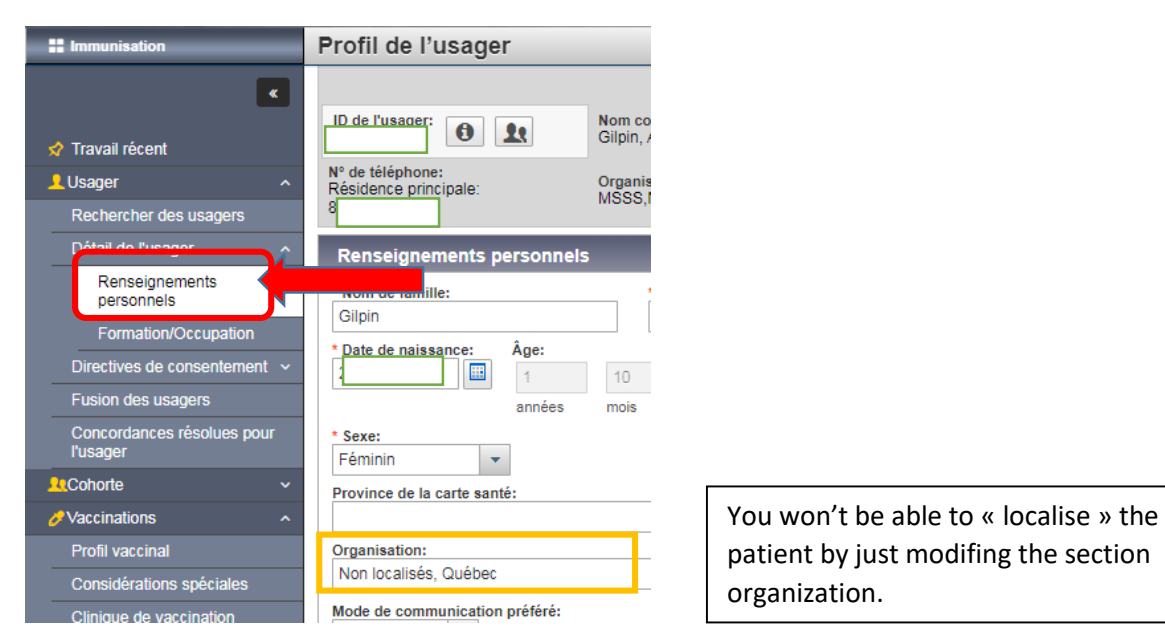

Step 2: Go to the section « Adresses » and click « Ajouter ».

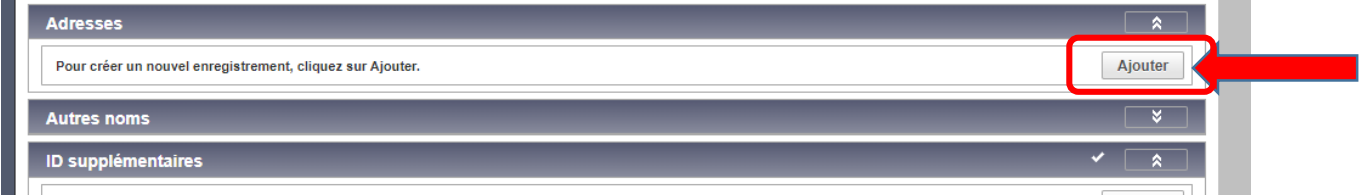

Step 3: Add the village and postal code. (If you have the complete address, it's even better)

Then click « Appliquer ».

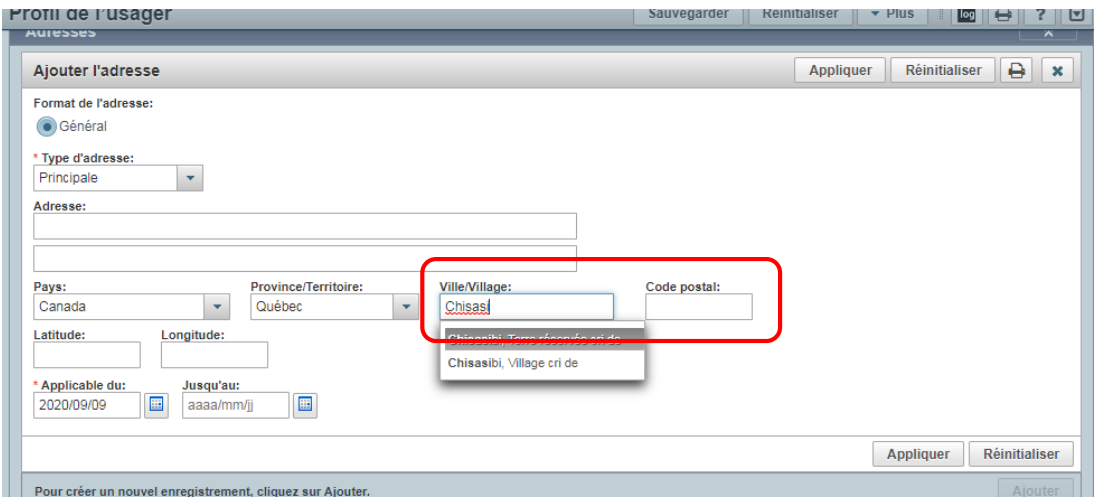

Step 4: Save the changes by clicking « Sauvegarder » at the top of the page.

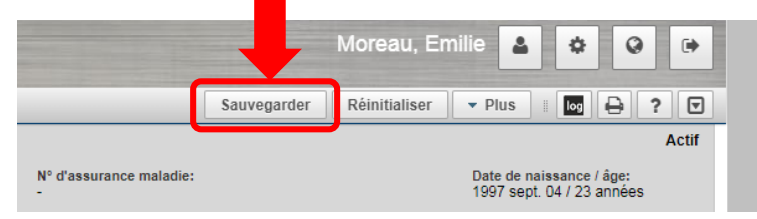

\***Do not forget: Add RAMQ number when available** \*

## Change of « lieu de dispensation de services » - LDS

<span id="page-11-0"></span>To change the LDS in the event you change community or to apply for the same mass vaccination clinic:

- **1.** Click on the image beside your name
- **2.** Click on « **valeurs par défaut d'immunisation »**

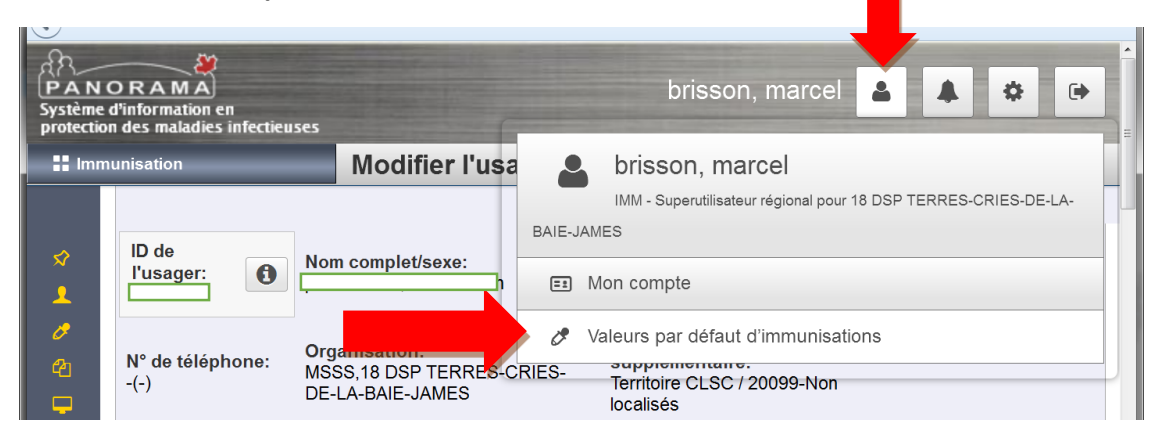

**Name, name of organization and LDS will become the one appearing by default**

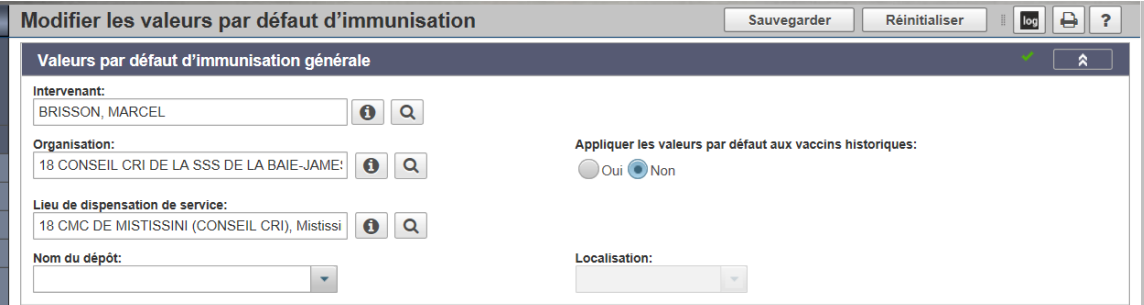

To change **lieu de dispensation de services LDS**, write number **18** and select the vaccination site.

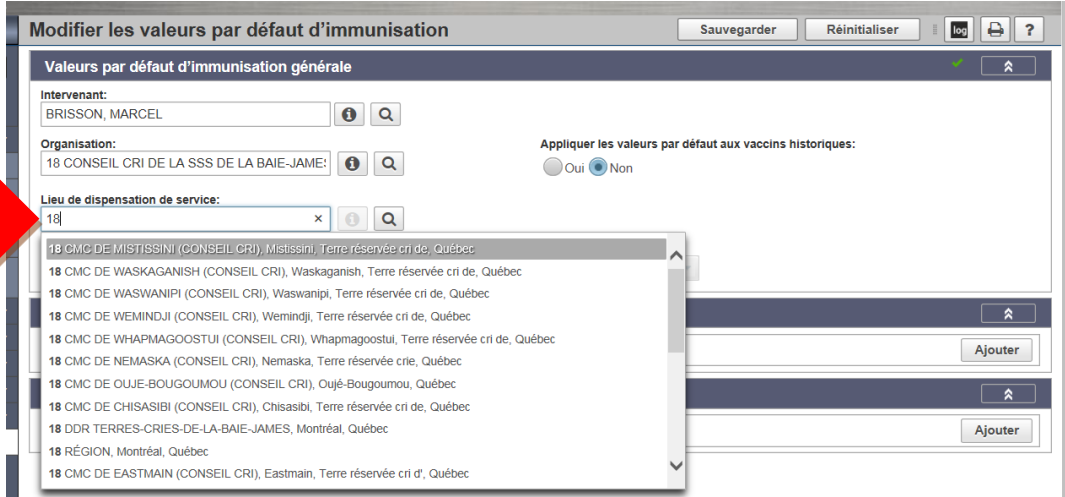

## 3. Finish by clicking on **Sauvegarder**

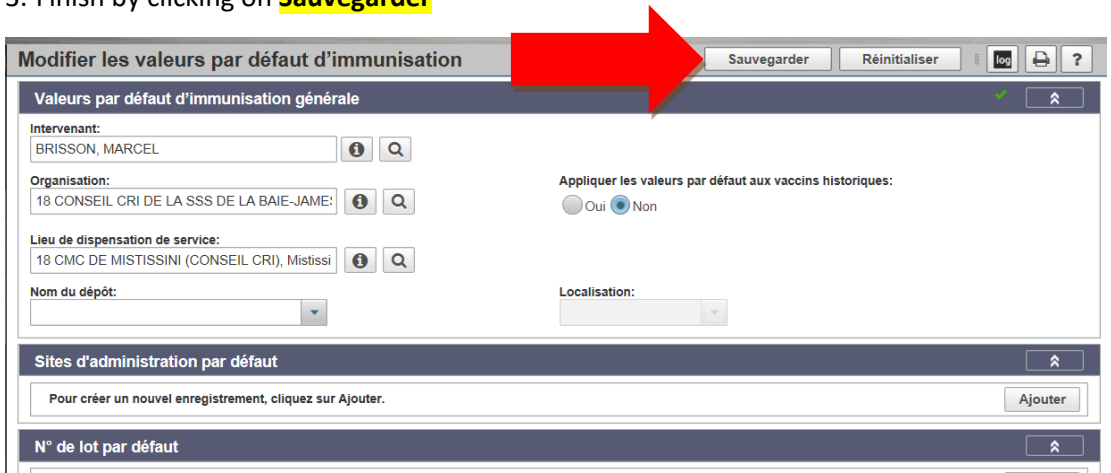

## How to create a new file

<span id="page-13-0"></span>After making sure to research the patient 3 ways (RAMQ, Name with%, Date of birth + Sex) you cannot find the patient, create a new patient.

1. Click on "**Créer un usager »**

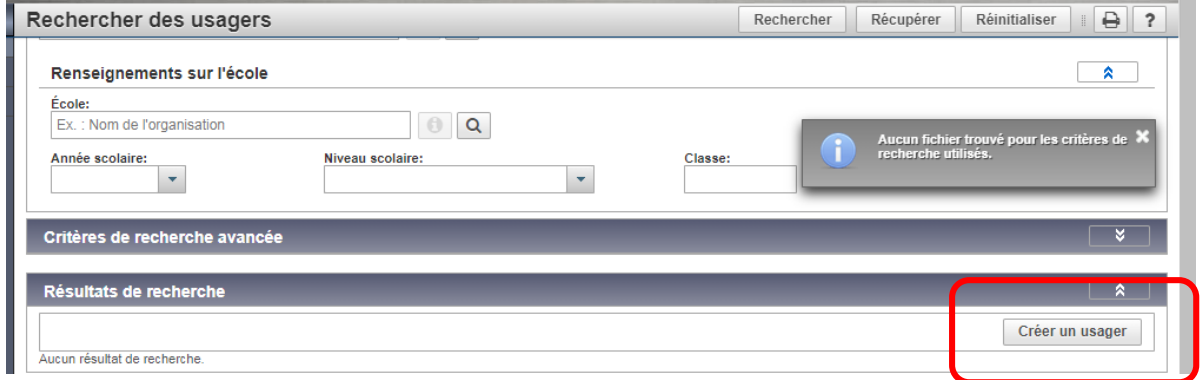

2. It will take you to the section "Renseignements Personnels"

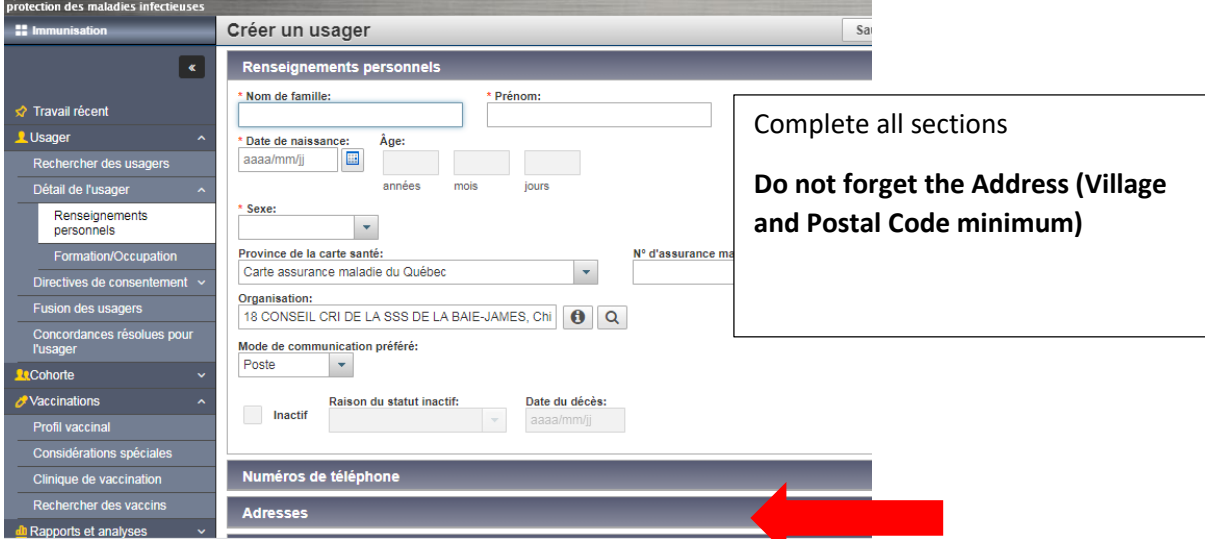

3. Click on **"Sauvegarder"**

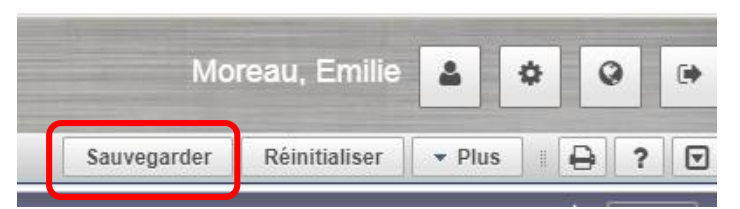

4. You can then enter the vaccines "Profil vaccinal"

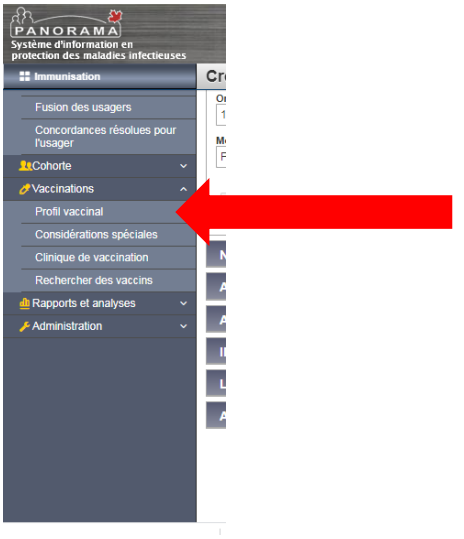